## **Step :-1 Applicant need to register with Name, Mobile Number, Password & OTP**

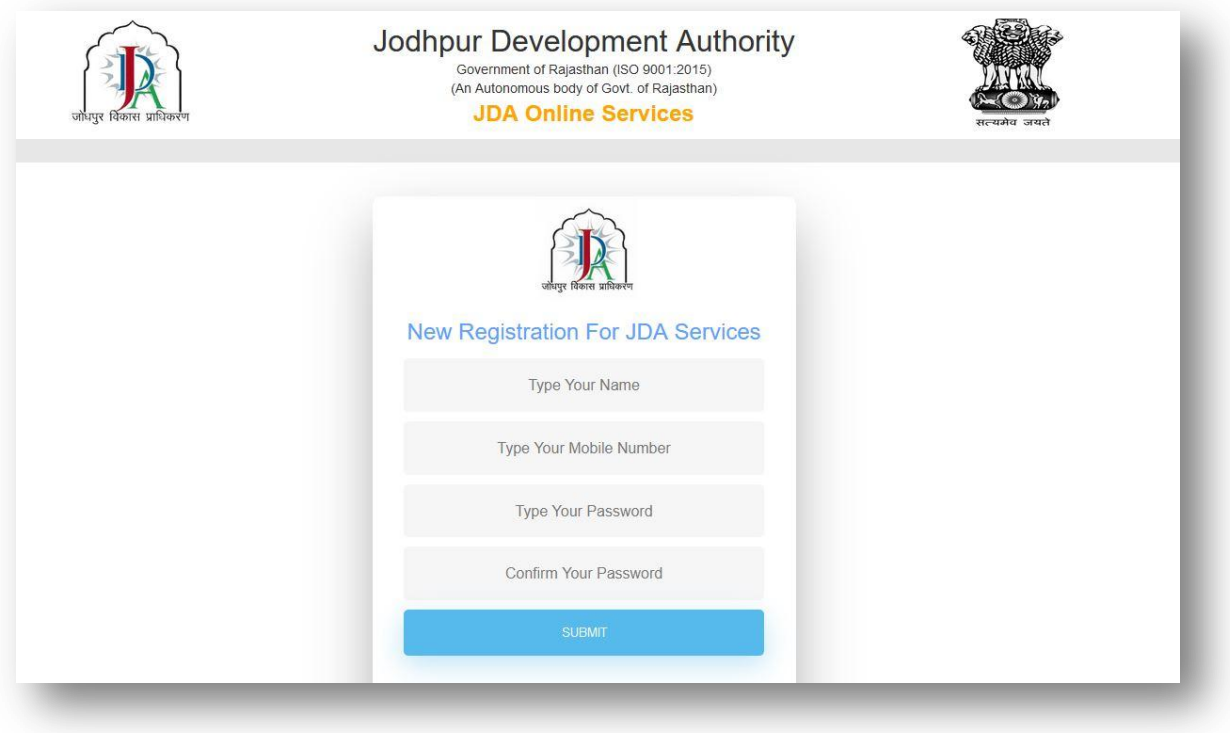

## **Step :-2 Applicant login with mobile number & password**

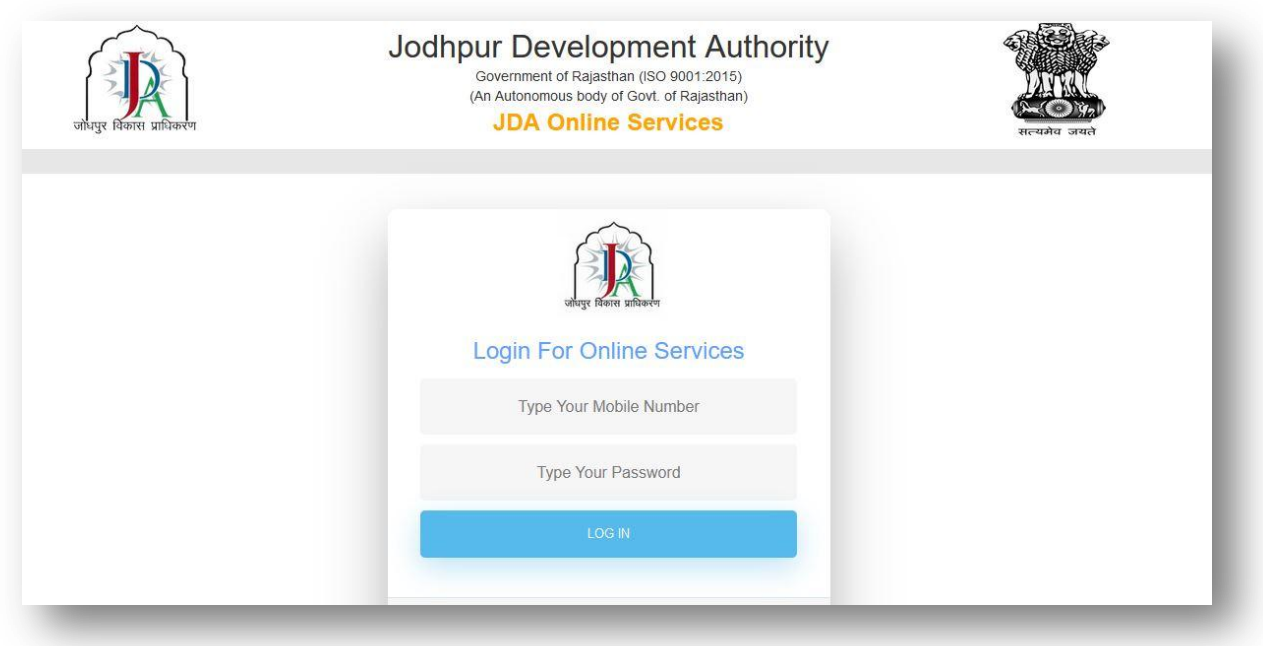

#### **Step :-3 DashBoard**

- **New Application Form => Applicant can apply for sale permission**
- **Draft Applications => After apply for new application upload document and submit for application**
- **Online Pay => Applicant can pay sale permission fee from here once it is approved from tehsildaar.**
- **Download Order => Applicant can download sale permission order from here after approval**
- **Track Application Status => Applicant can check / track application status from here**
- **Objection Applications => Applicant can see objection here in application and submit back after removing objection**

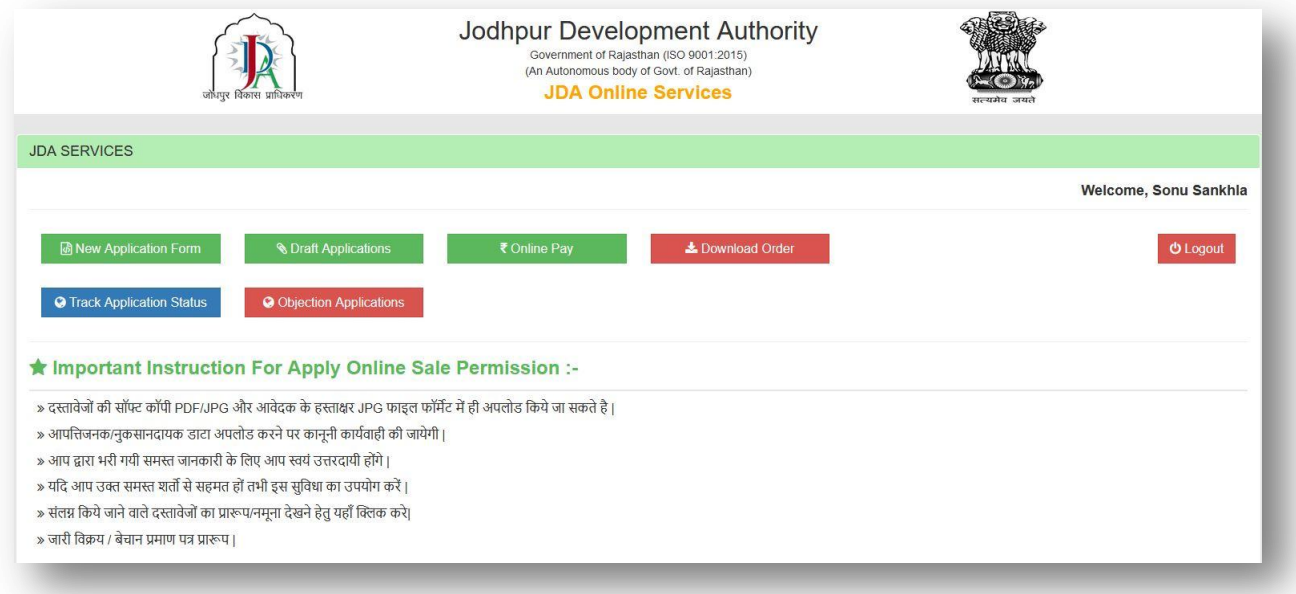

### **Step :-4 Filling new application**

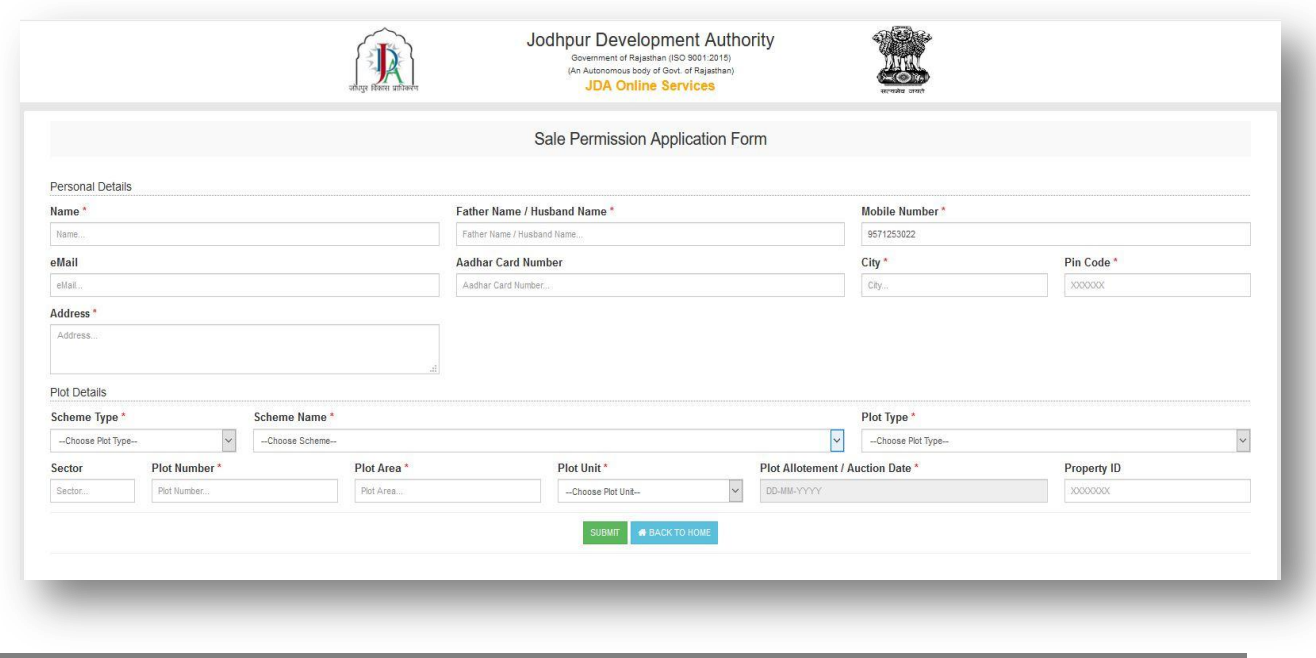

## **Step :-5 After form filling check and submit to save in draft.**

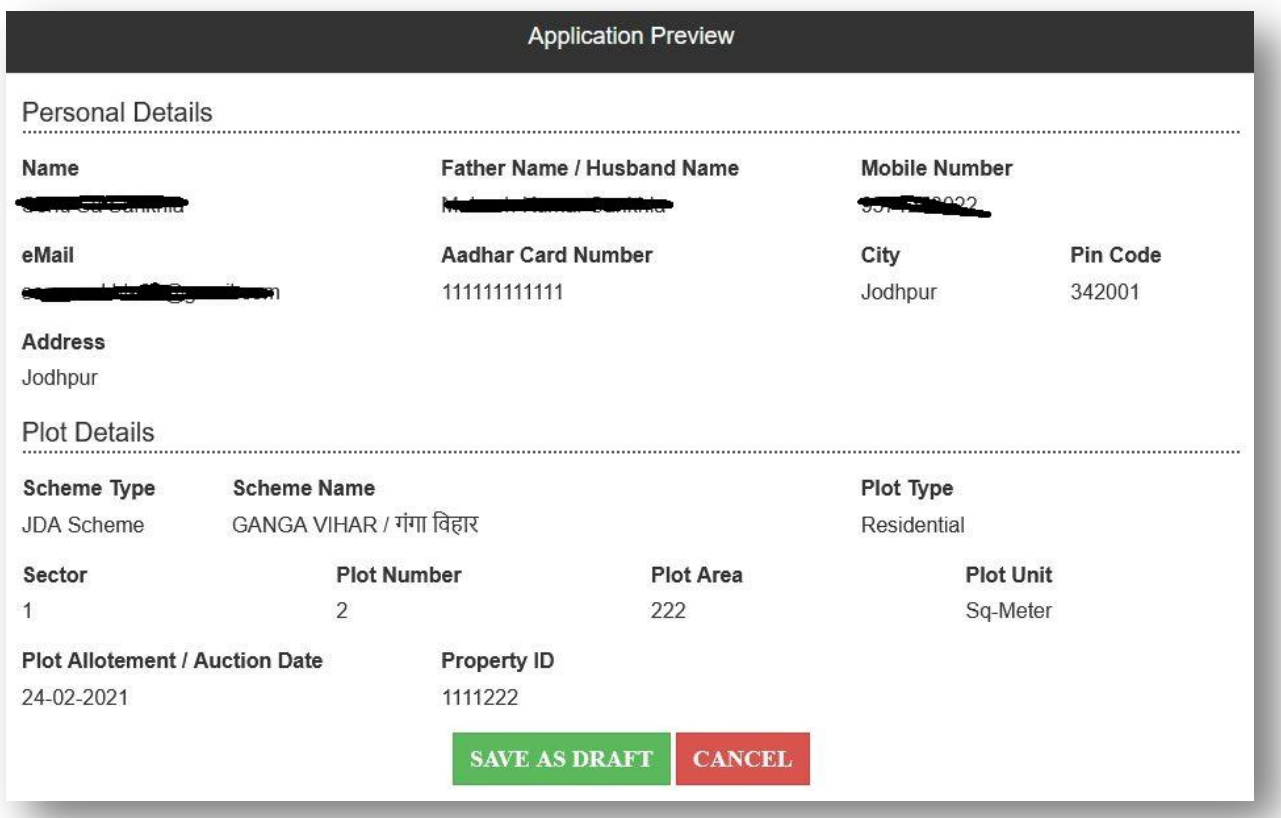

## **Step :-6 Applicant can upload required document from draft application.**

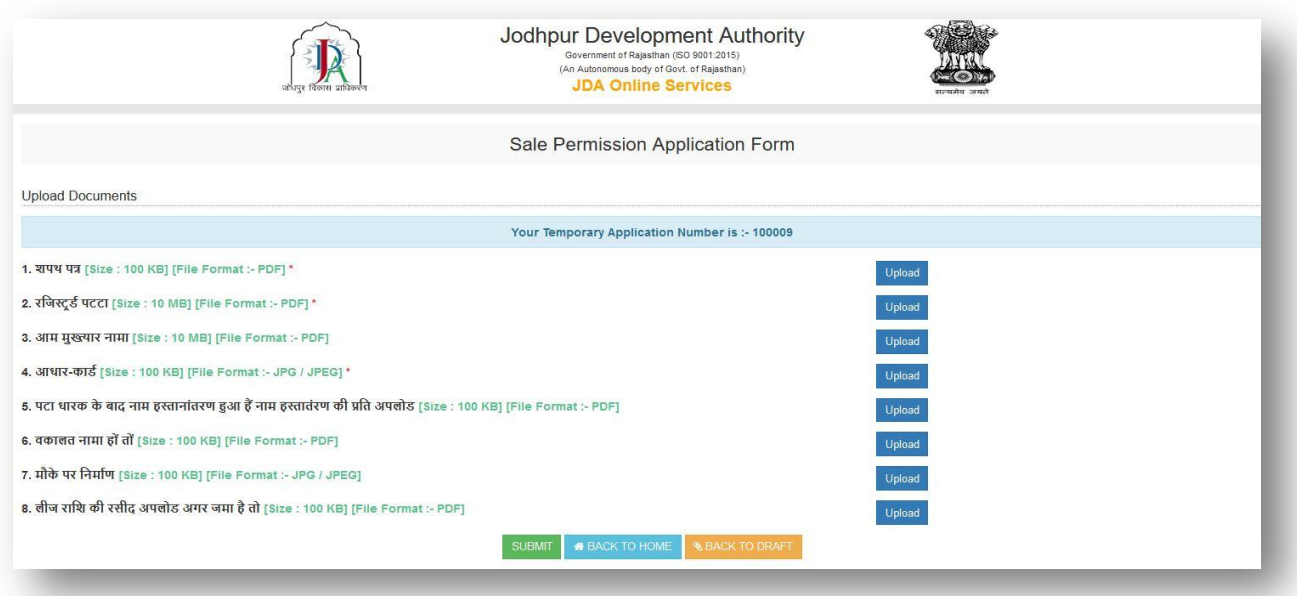

### **Step :-7 Applicant can pay online Sale Permission Fee**

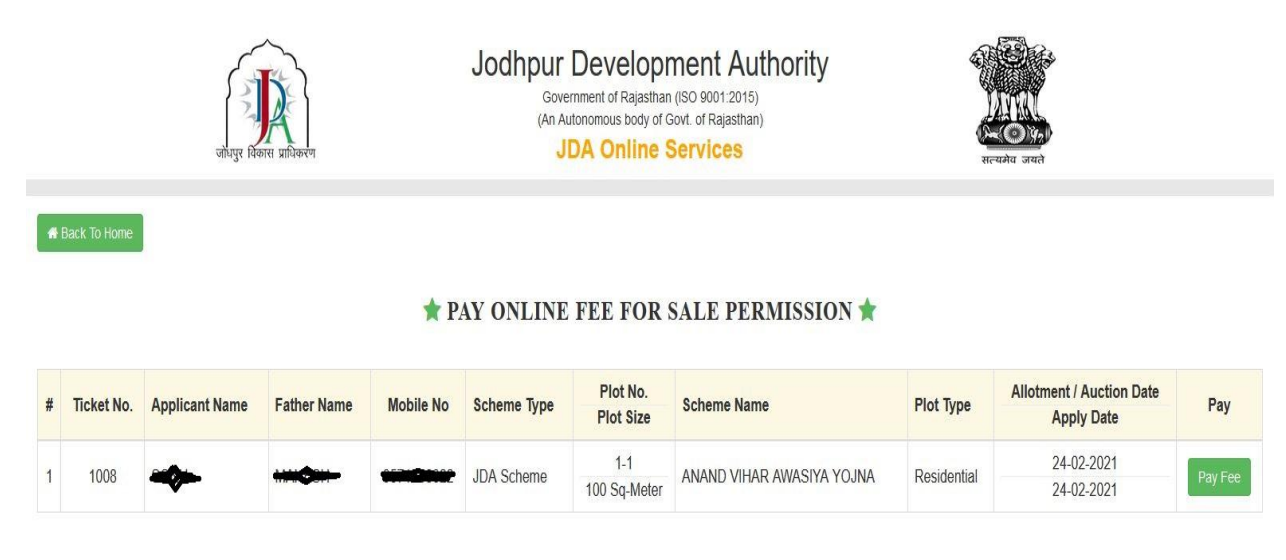

#### **Step :-8 Applicant can view challan and pay fee.**

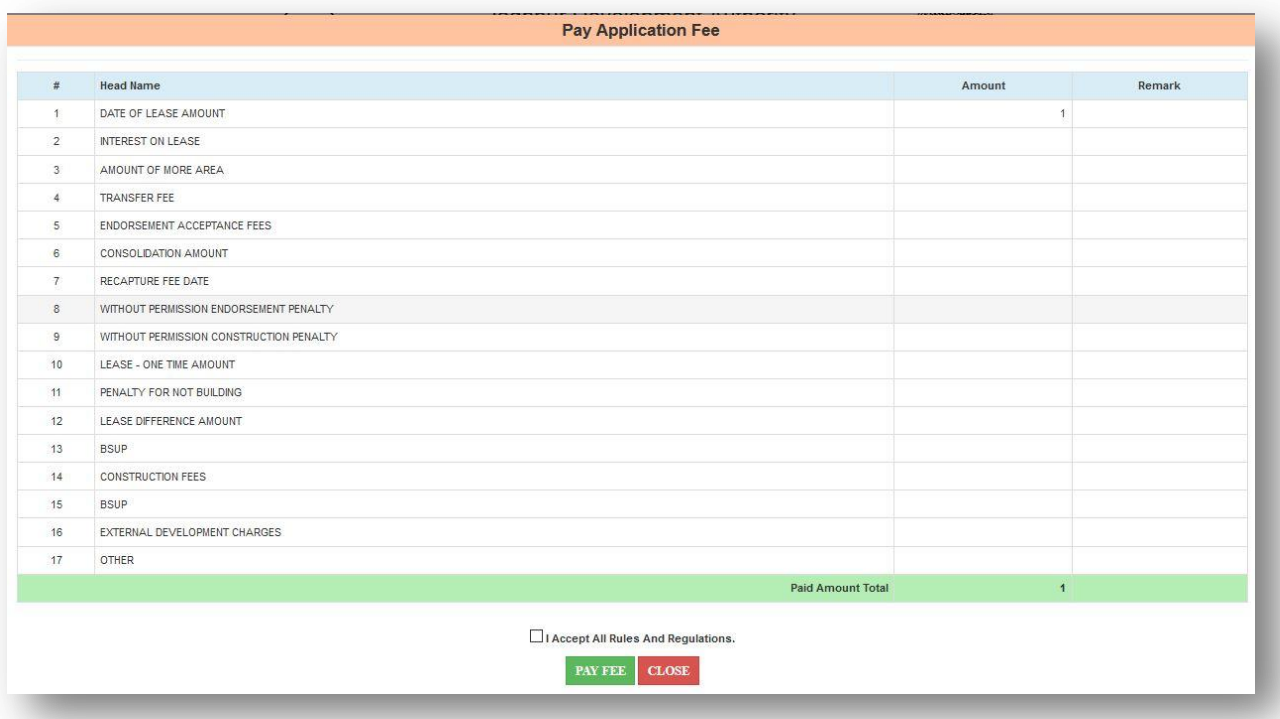

#### **Step :-9 Applicant can pay fees online through Payment Gateway**

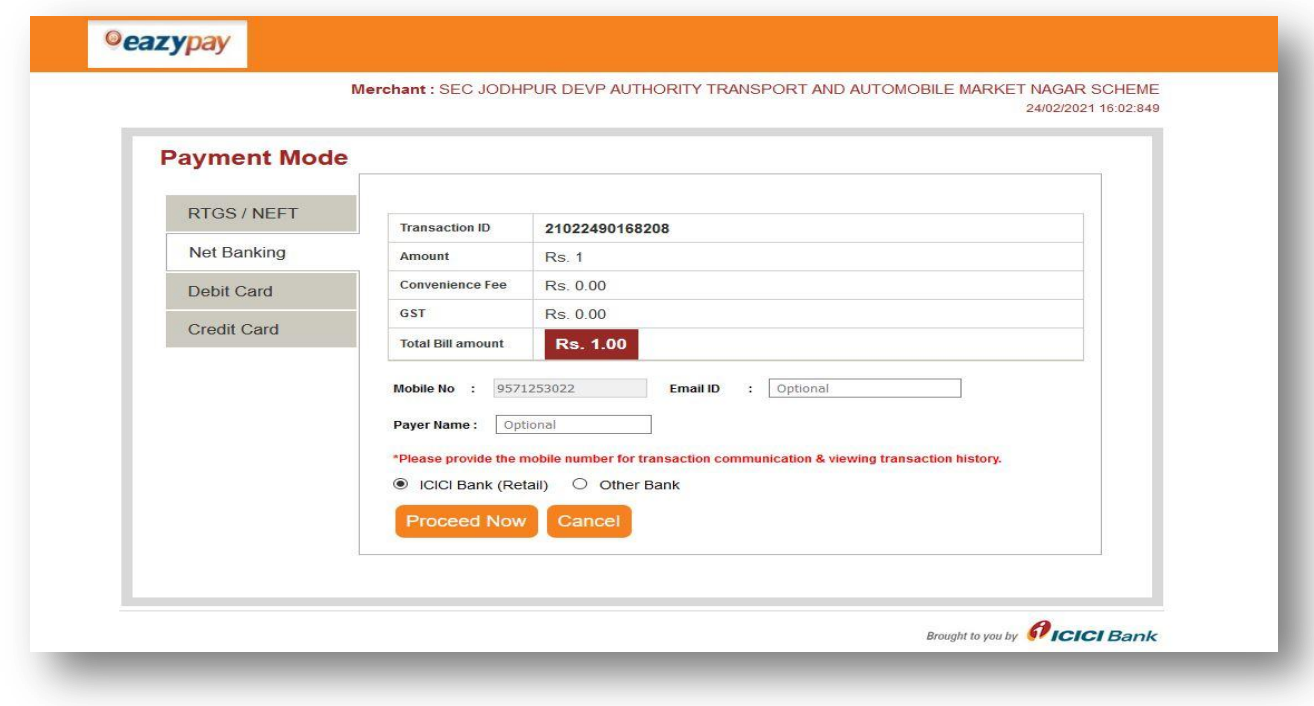

### **Step :-10 Applicant can take payment receipt**

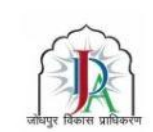

# कार्यालय जोधपुर विकास प्राधिकरण, जोधपुर

रेल्वे हॉस्पिटल के सामने, UIT चौराहा जोधपुर, राजस्थान<br>फोन न. : 0291-2612086, 0291-2656355 फ्रैक्स - 0291-2615372 ई-मेल : jdajodhpur-rj@nic.in

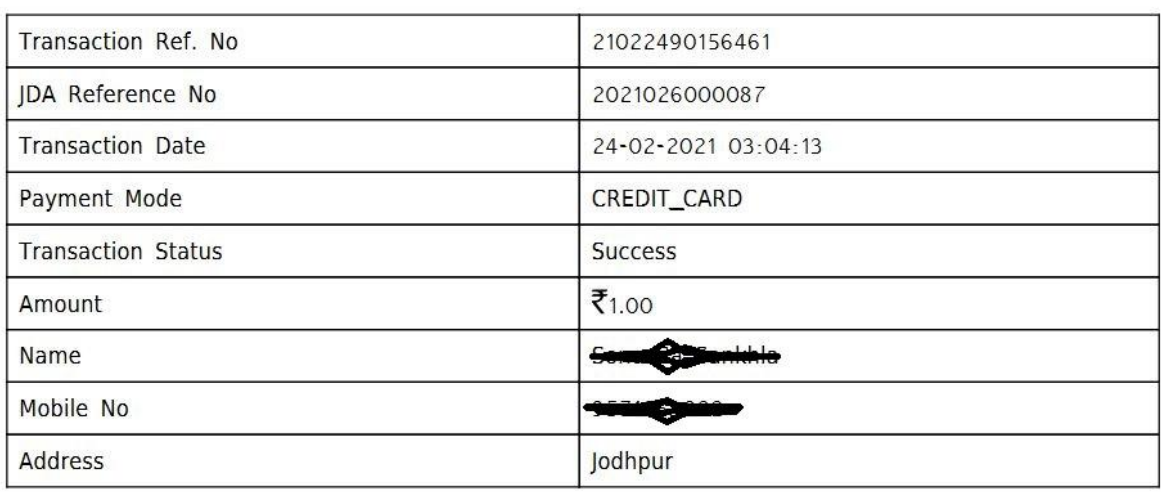

## **Step :-11 Applicant can download sale permission order once it is approved.**

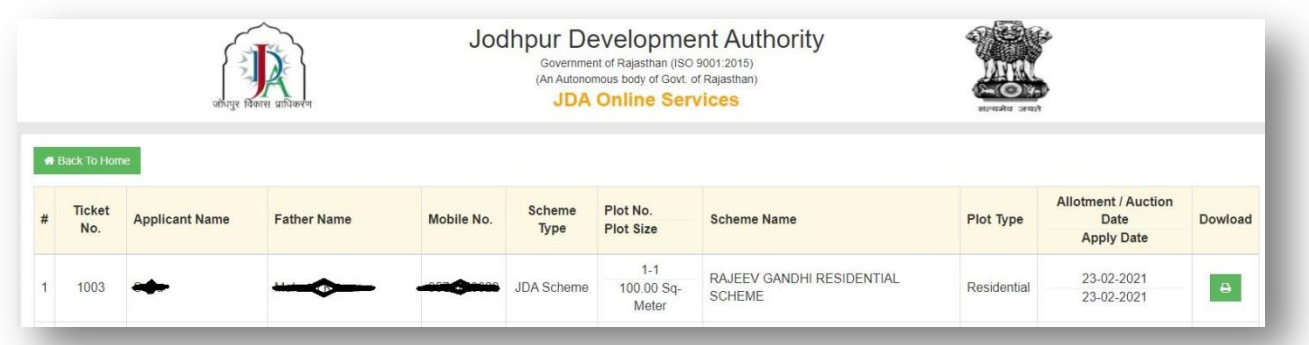

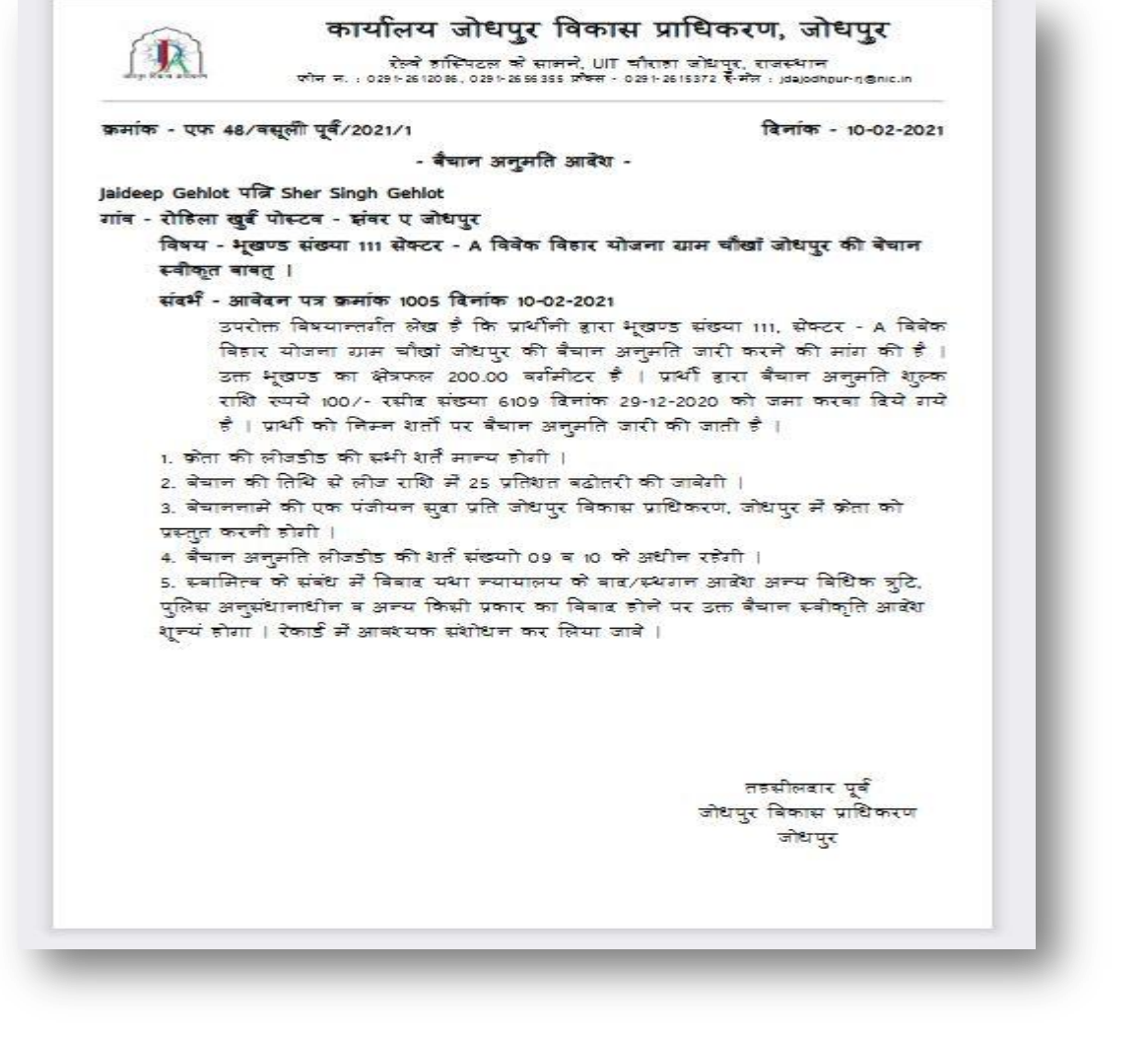